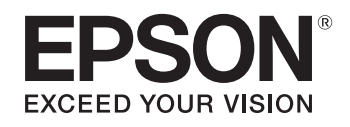

## **ELPDCO7**

# **Document CameraUser's Guide**

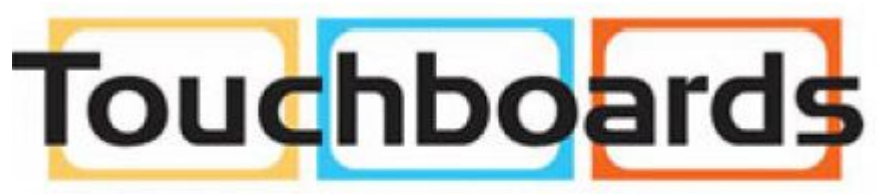

205 Westwood Ave, Long Branch, NJ 07740 Phone: 866-94 BOARDS (26273) / (732)-222-1511 Fax: (732)-222-7088 | E-mail: sales@touchboards.com

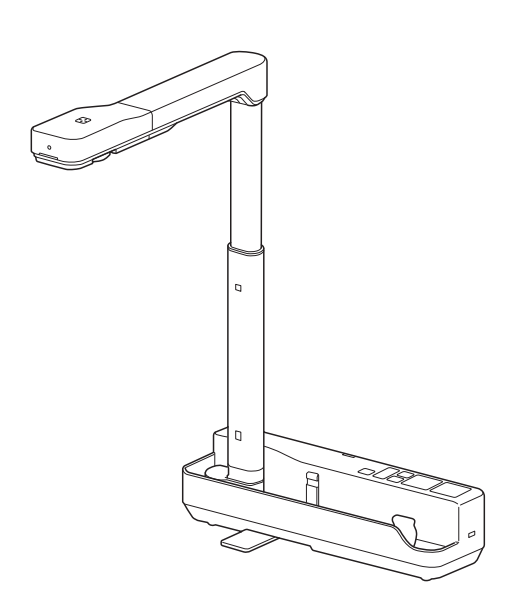

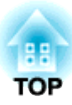

## <span id="page-1-0"></span>**Meaning of Symbols in the Guide**

### • **Symbols for Safety**

The documentation and this product use graphical symbols to show how to use this product safely. The indications and their meaning are as follows. Make sure you understand and respec<sup>t</sup> these caution symbols to avoid injury to persons or property.

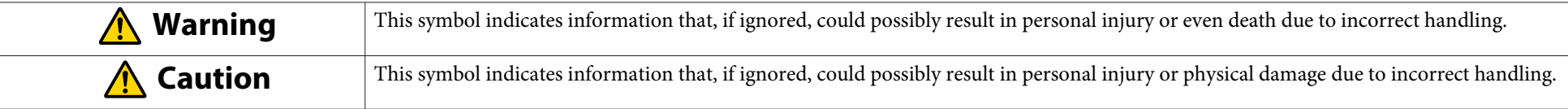

### • **Symbols for General Information**

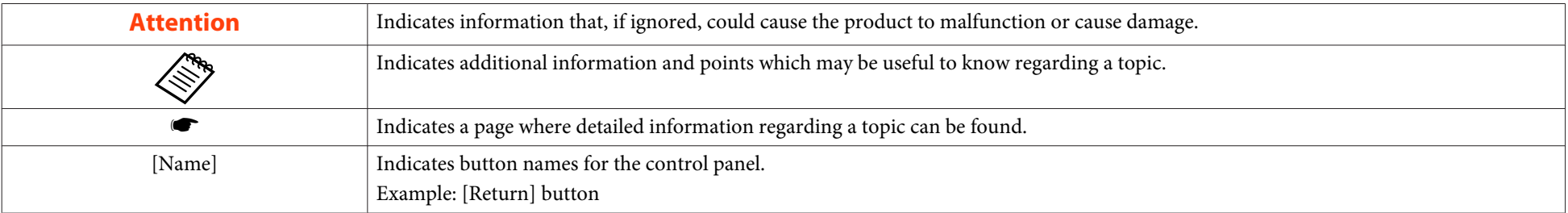

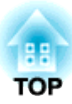

## <span id="page-2-0"></span>**Safety Instructions**

Read this User's Guide and follow all safety instructions for your document camera. Keep this guide at hand for future reference.

## **Warning**

Disconnect the document camera and contact your local dealer or Epson for help under the following conditions:

• If smoke, strange odors, or strange noises come from the device

- If liquid or foreign objects ge<sup>t</sup> inside the device
- If the device has been dropped or the housing has been damaged

Continuing to use under these conditions may result in fire or electric shock.

Never open any covers on the document camera except as specifically explained in this User's Guide. Never attempt to disassemble or modify the document camera. Refer all repairs to qualified service technicians.

Do not place any containers of liquid on top of or near the document camera.

Never allow objects of any kind to enter any openings in the document camera. Do not leave objects, especially flammable objects, near the document camera. Doing so may result in fire or electric shock.

Do not use or store the document camera in a hot location, such as in a closed vehicle, in direct sunlight, near air conditioning or heater vents, or near a projector's exhaust vent. Thermal damage, fire, or malfunction may occur.

Do not use or store the document camera outdoors for an extended length of time, or where it may be exposed to rain, water, or excessive humidity. Fire or electric shock may result.

Do not look into the lens when the LED illumination lamp is on. The bright light can damage your eyes.

The cords included with this product contain chemicals, including lead, known to the State of California to cause birth defects or other reproductive harm. Wash hands after handling. (This notice is provided in accordance with Proposition 65 in Cal. Health & Safety Code § 25249.5 and following.)

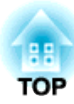

## **Caution**

Do not place heavy objects on document camera. Otherwise, it may be damaged. When using the document camera, be sure to extend the foot. Otherwise, the document camera may tip over or break, causing personal injury. Be careful not to pinch your fingers in the movable parts of the document camera. Do not place the document camera in an unstable location, such as on a shaky table or slanted surface. The document camera may drop or tip over, causing personal injury. If you use <sup>a</sup> table, cart, or stand, make sure it is stable and will not fall over. When raising the arm of the document camera, use both hands. If you release the arm before it is raised completely, the camera head may spring up, causing personal injury. Do not place or store the document camera where it is accessible to small children. It may drop or tip over, causing personal injury. Do not set up the document camera near high-voltage electrical wires or sources of magnetic fields. This may interfere with correct operation. Before cleaning the document camera, disconnect the USB cable. Do not place the document camera on <sup>a</sup> carpet, blanket, and so on, or cover it during use. Do not install the document camera in <sup>a</sup> hot location, such as near <sup>a</sup> heater.

Route cables so that they are not <sup>a</sup> tripping hazard. Otherwise, they could trip someone and cause <sup>a</sup> fall or injury.

#### **Usage Precautions**

Operate in the proper environmental conditions.  $\bullet$  "General [Specifications"](#page-26-0) p.27

Do not use or store the document camera where it may be exposed to smoke, steam, corrosive gases, or excessive dust. Fire or electric shock may result.

Do not store the document camera in locations subject to direct sunlight or near heaters.

Do not place the document camera where it may be exposed to vibration or shock.

Do not touch the camera lens with bare hands. The displayed images will not be clear if there are fingerprints or oil from your skin on the lens surface.

Make sure you disconnect the USB cable when not using or when moving the document camera.

Use a dry cloth (or, for stubborn stains, a moist cloth that has been wrung dry) for cleaning. Do not use liquid, aerosol cleaners, or solvents such as alcohol, thinner or benzine.

When transporting the document camera, use the soft carrying case.

Connect the document camera directly to <sup>a</sup> projector using the USB cable supplied. The document camera will not operate properly if <sup>a</sup> USB hub is used. Dispose of the document camera according to local regulations.

## **Contents**

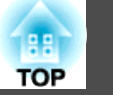

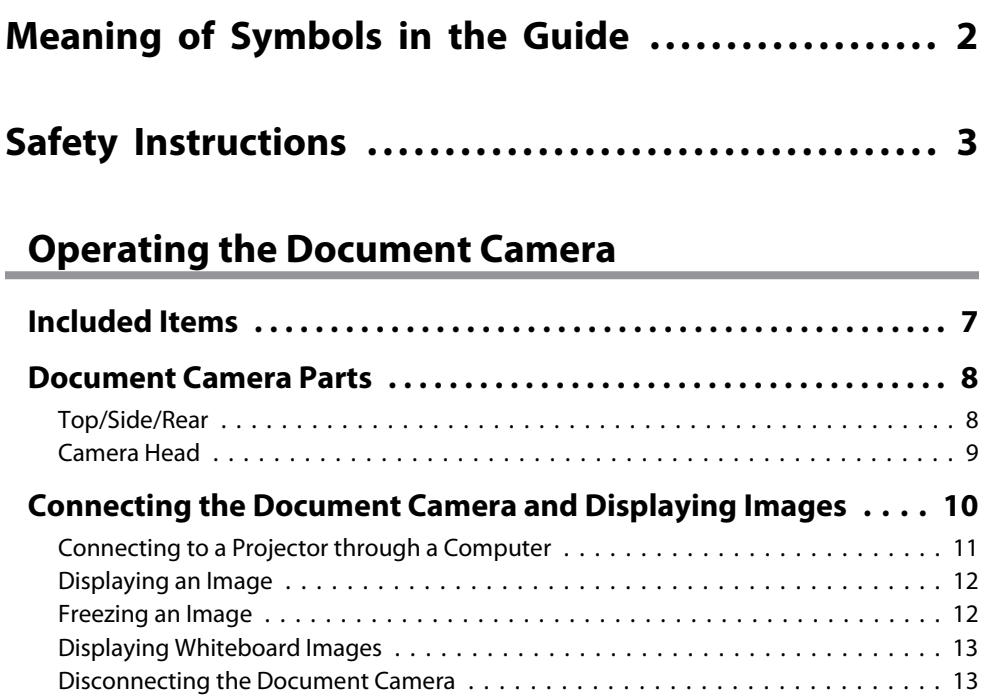

## **[Using the Computer Software](#page-13-0)**

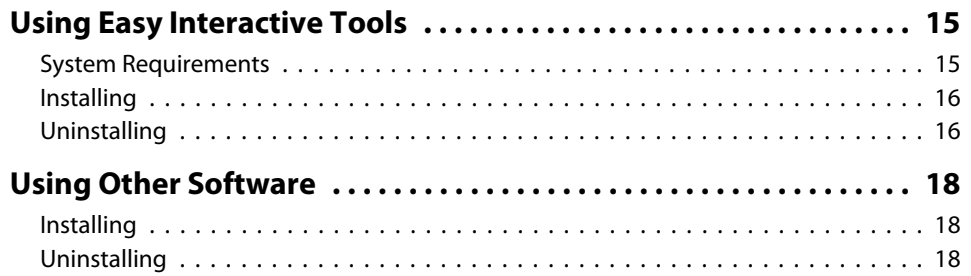

## **[Solving Problems](#page-18-0)**

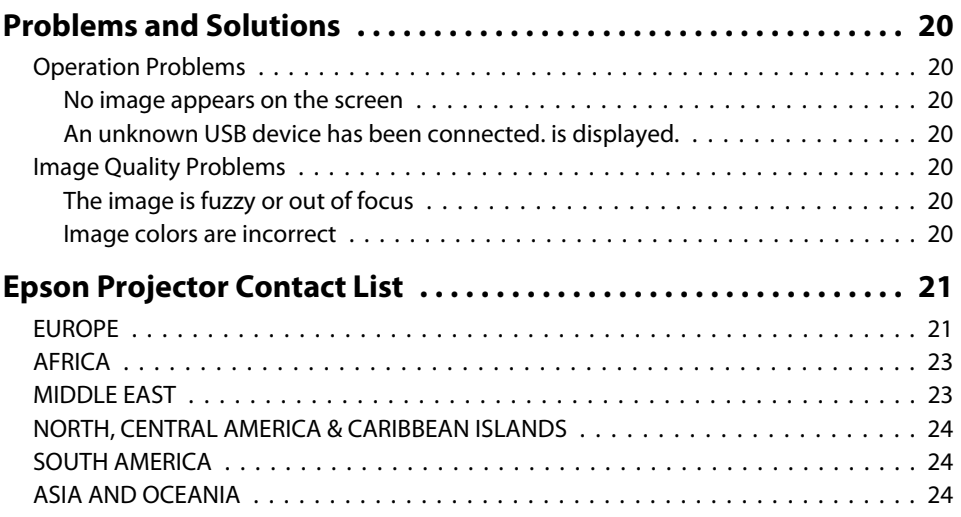

### **[Notices](#page-25-0)**

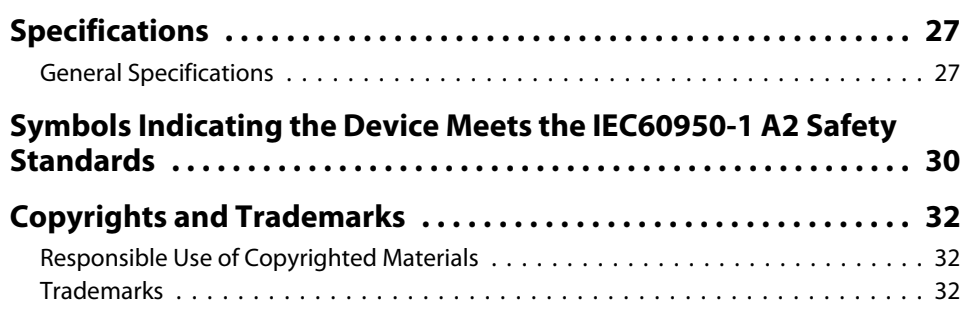

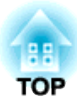

<span id="page-5-0"></span>**Operating the Document Camera**

## <span id="page-6-0"></span>**Included Items**

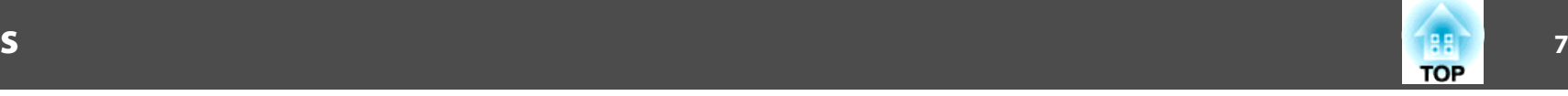

- Document Camera
- USB cable (for use with document camera only) 3.0 <sup>m</sup> (10 feet)
- Soft carrying case\*
- EPSON Document Camera Software CD-ROM
- Document CD-ROM
- Quick Start guide
- Setup label

\*The soft carrying case is not included when the document camera is packaged together with <sup>a</sup> projector.

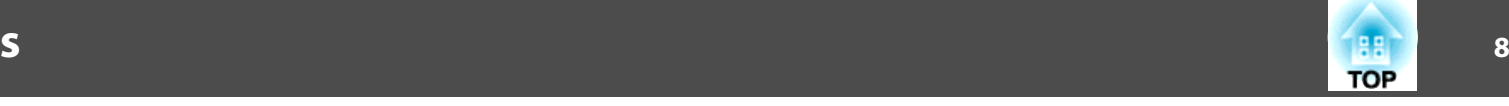

## <span id="page-7-0"></span>**Top/Side/Rear**

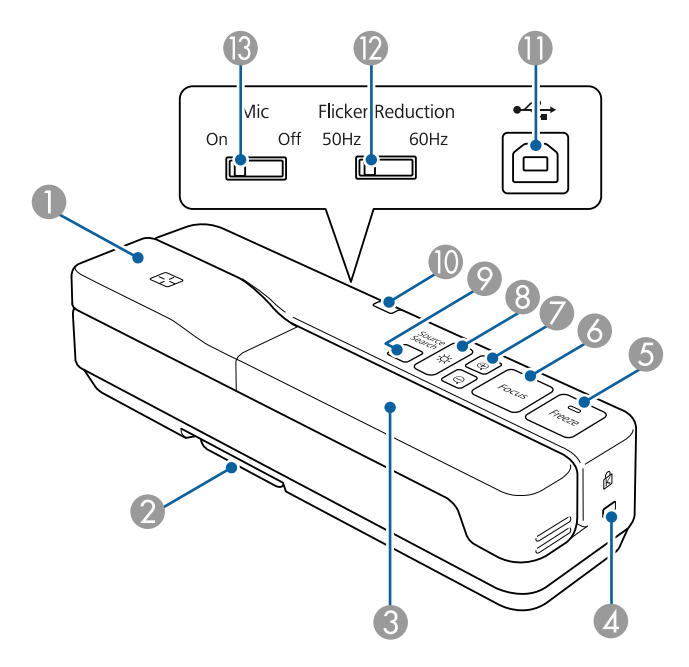

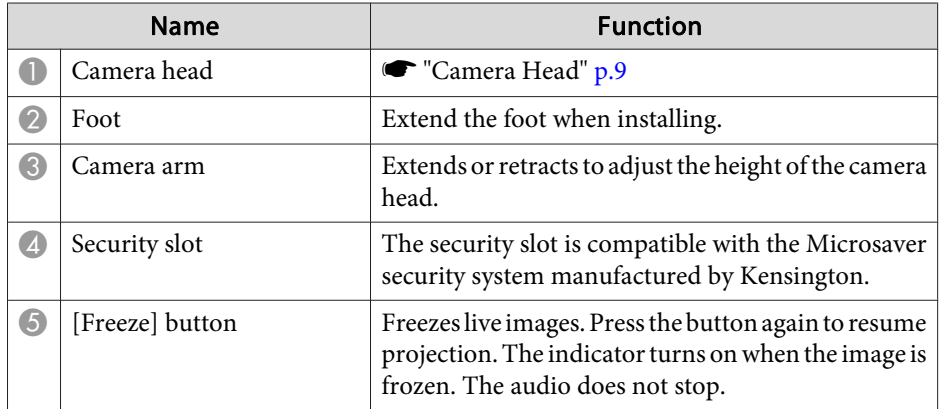

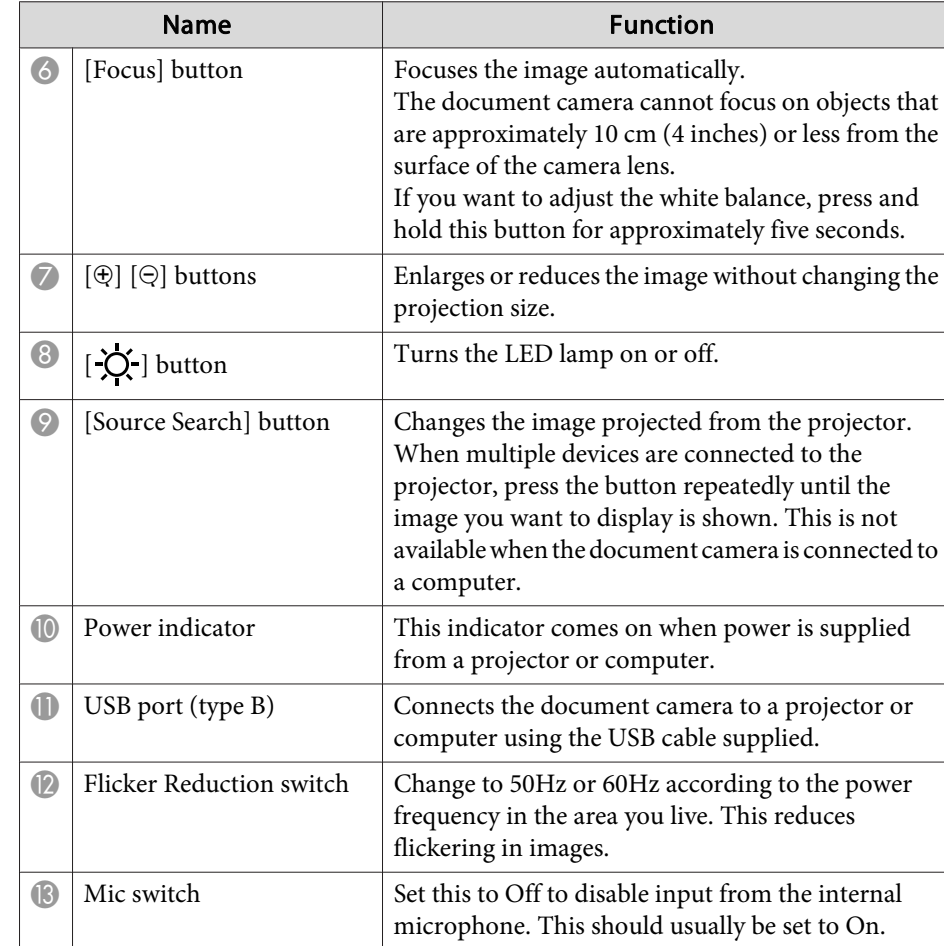

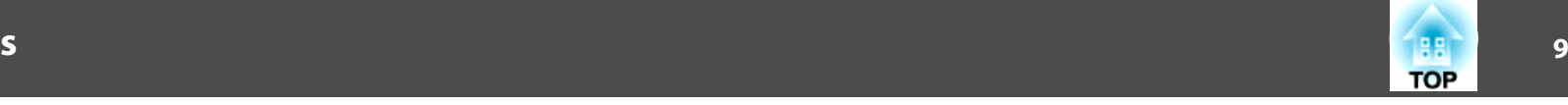

### <span id="page-8-0"></span>**Camera Head**

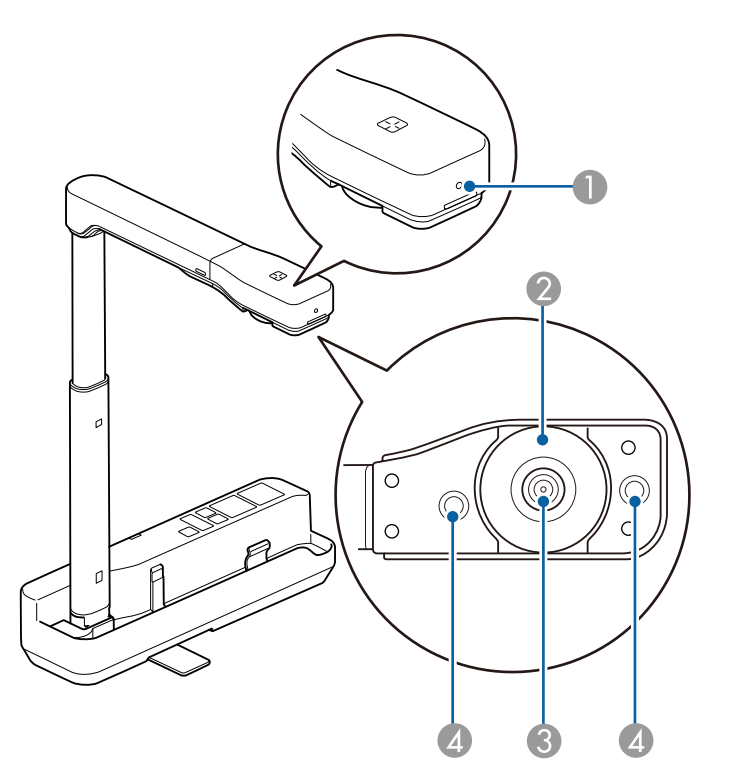

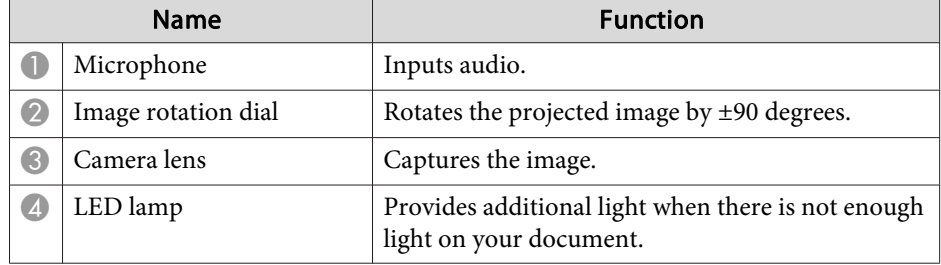

### **Attention**

Do not rub the lens with harsh materials or subject it to shock, as it can be easily damaged. Use a soft cloth to gently wipe the lens.

## <span id="page-9-0"></span>**Connecting the Document Camera and Displaying Images <sup>10</sup>**

Connect the document camera to <sup>a</sup> projector using the USB cable that is supplied with the document camera. For information on the projectors that can be connected, see the User's Guide supplied with the projector.

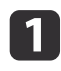

Extend the foot, and then hold the grip and raise the camera head.

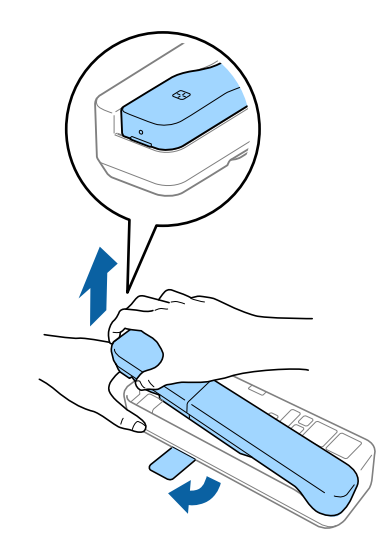

## **Caution**

- When using the document camera, be sure to extend the foot. The document camera may fall, causing personal injury if it strikes someone.
- Be careful not to pinch your fingers in the movable parts of the document camera.

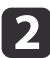

While holding the camera head, raise the camera arm.

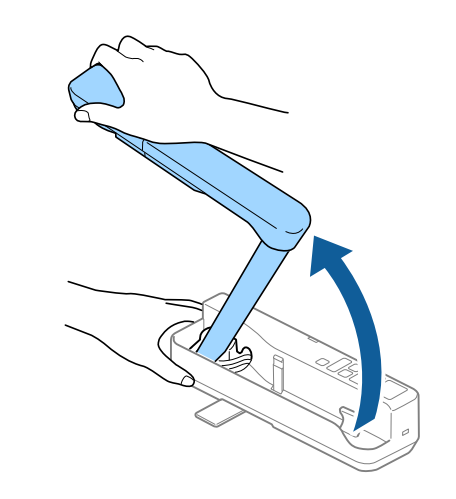

## **Caution**

Do not release the camera head before the camera arm is vertical. The camera head may cause personal injury if it strikes you.

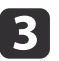

Rotate the camera arm 90° and rotate the camera head so that it is facing the table surface. Adjust the height accordingly.

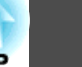

<span id="page-10-0"></span>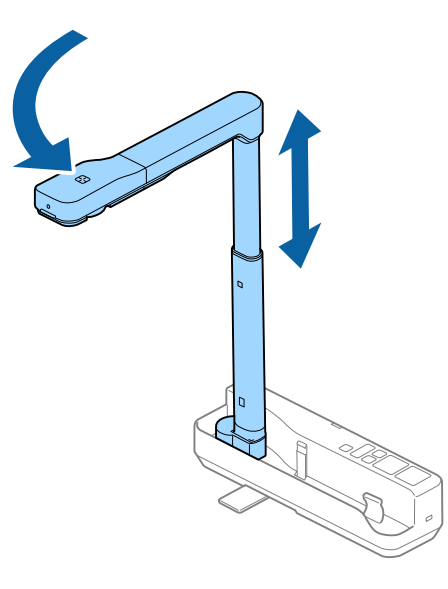

dTurn on your projector.

 $\overline{\mathbf{5}}$ 

 Connect the supplied USB cable to the USB port (type B) on the document camera and the USB port (type A) on the projector. Live images from the document camera are projected from the

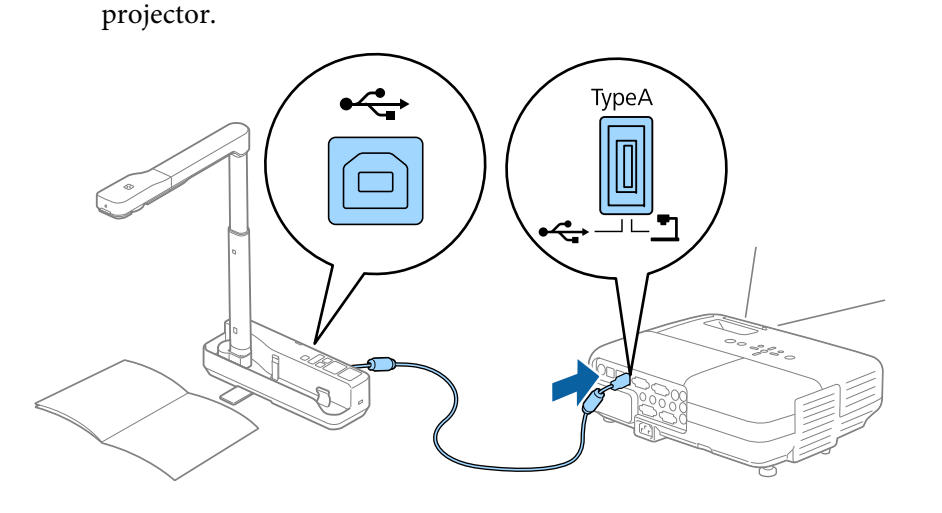

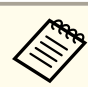

- a• The document camera will not operate properly if <sup>a</sup> USB hub is used. Connect the projector directly to the document camera.
- If no images are projected, press the [Source Search] button on the document camera.

## **Warning**

Do not look into the camera lens when the LED lamp is on.

## **Connecting to a Projector through a Computer**

When the document camera is connected to a computer using a USB cable, you can operate the document camera from the computer. Using the supplied software, you can save images and video, adjust picture quality, zoom, and so on.

**•** "Using the [Computer](#page-13-0) Software" p.14

Connect the USB cable to the USB-B port on the document camera and the USB por<sup>t</sup> on the computer.

Next, connect the computer to the projector using an appropriate cable. See your computer and projector documentation to determine the correct cable.

- - a• Connect the document camera to <sup>a</sup> USB 2.0 por<sup>t</sup> of <sup>a</sup> computer. If you connect it to <sup>a</sup> USB 3.0 port, it may not function properly.
	- Connect only one document camera to <sup>a</sup> computer at <sup>a</sup> time.

<span id="page-11-0"></span>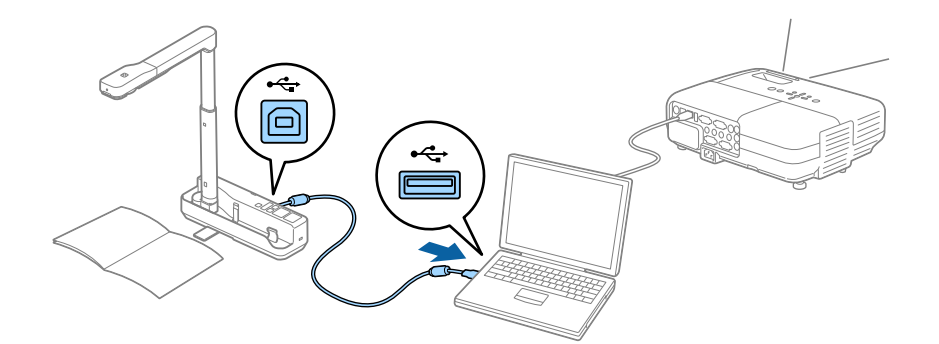

## **Displaying an Image**

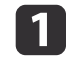

b

Place your document on the table under the camera head.

Extend or retract the camera arm to adjust the image size.

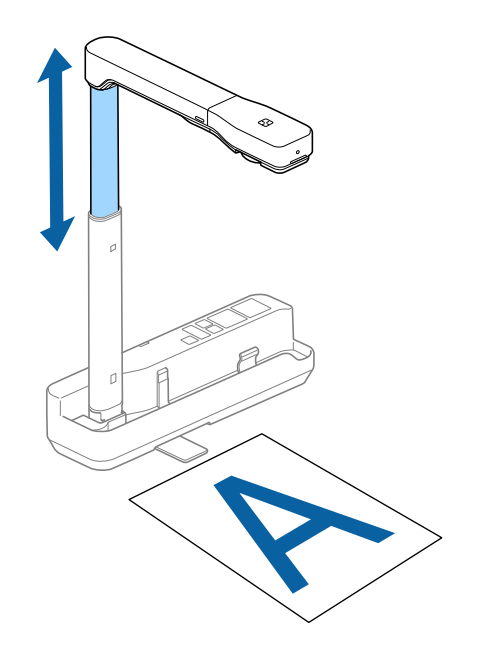

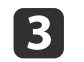

 Press the [Focus] button. The focus is adjusted automatically.

dPress the  $[\oplus]/[\ominus]$  buttons to zoom in or out.

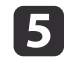

If you want to rotate the projected image, turn the image rotation dial.

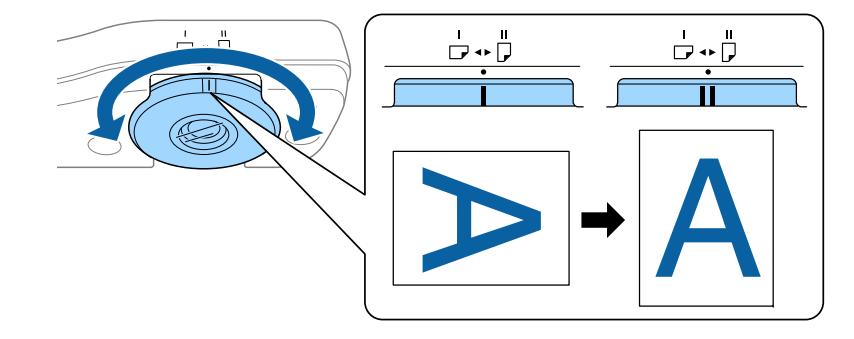

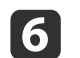

Press the  $[\cdot]$  button to illuminate the document.

If the document is small, place a piece of white paper (B4 size,  $353 \times 250$  mm [13.9  $\times$  9.8 in] or larger) under the document to improve the projected image.

### **Freezing an Image**

Press the [Freeze] button to freeze the image.

After freezing the image, you can remove your document while leaving its image displayed on the screen. Place your next document under the camera lens and press the [Freeze] button again; your presentation continues without interruption.

**TOP** 

### <span id="page-12-0"></span>**Connecting the Document Camera and Displaying Images <sup>13</sup>**

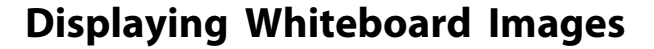

You can use the document camera to display <sup>a</sup> lecture or presentation at the front of <sup>a</sup> room, or to capture images of <sup>a</sup> whiteboard or chalkboard.

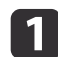

Rotate the camera head and set it in the direction of the object.

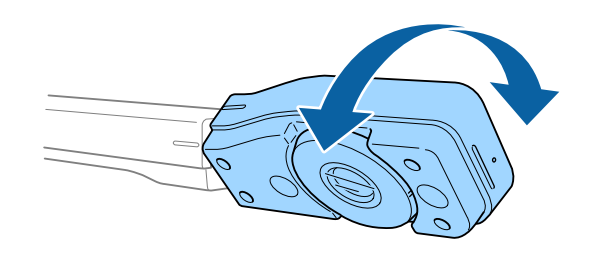

 $\boxed{2}$ 

If you want to rotate the projected image, turn the image rotation dial.

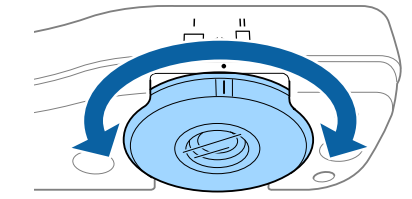

## **Disconnecting the Document Camera**

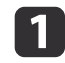

|2

Disconnect the USB cable from the document camera.

Fold down the camera arm.

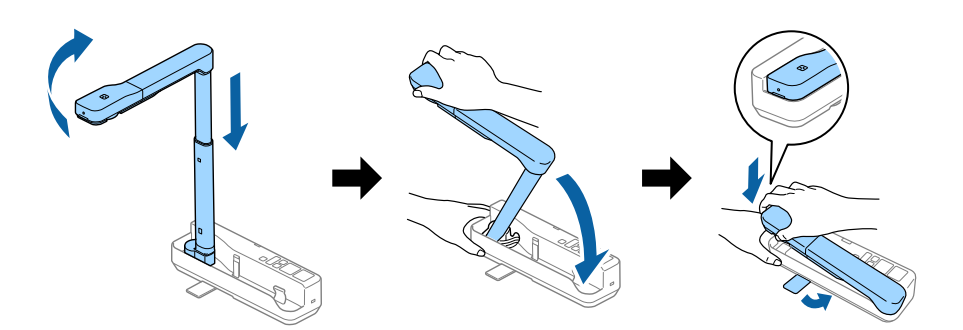

**TOP** 

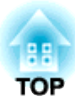

## <span id="page-13-0"></span>**Using the Computer Software**

The included software lets you operate the document camera from <sup>a</sup> computer.

## <span id="page-14-0"></span>**Using Easy Interactive Tools <sup>15</sup>**

When using the Easy Interactive Tools camera screen, you can display images from the document camera on <sup>a</sup> computer connected via <sup>a</sup> USB cable. You can adjust the image size, brightness, and so on.

For more details on Easy Interactive Tools, see the Easy Interactive Tools Operation Guide.

When projecting an image using a projector that supports the interactive pen or touch operations, you can operate the Easy Interactive Tools on the projected image.

## **System Requirements**

#### **Windows**

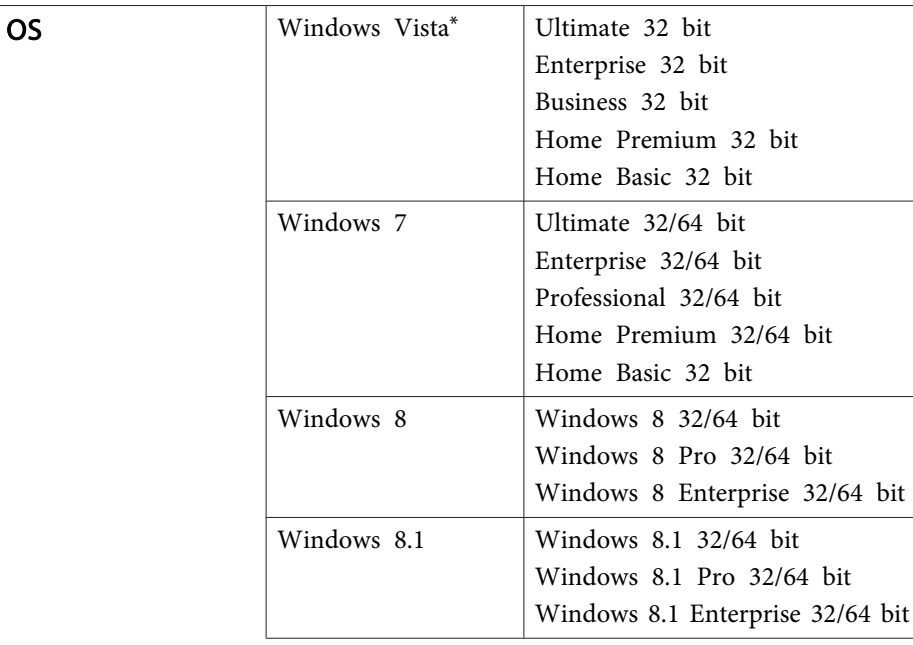

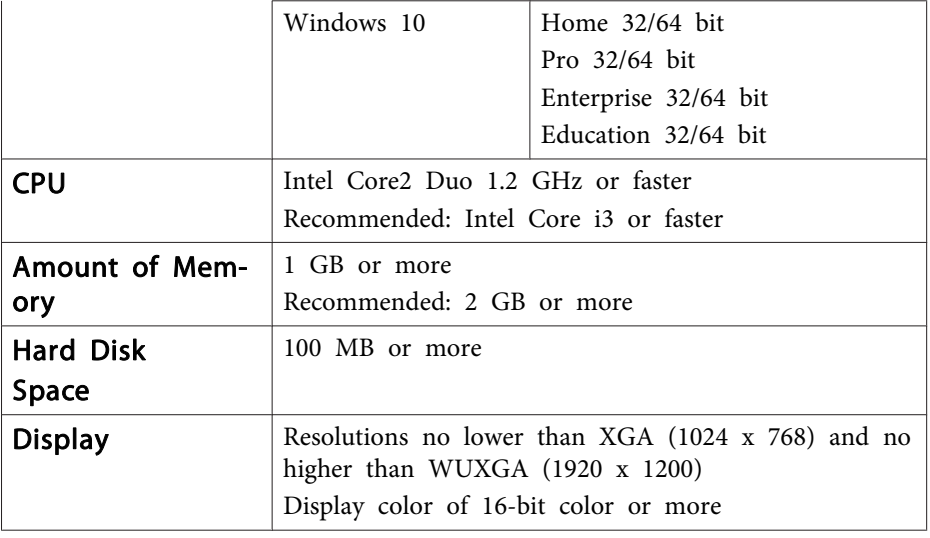

\*Service Pack 2 or later

#### **Mac**

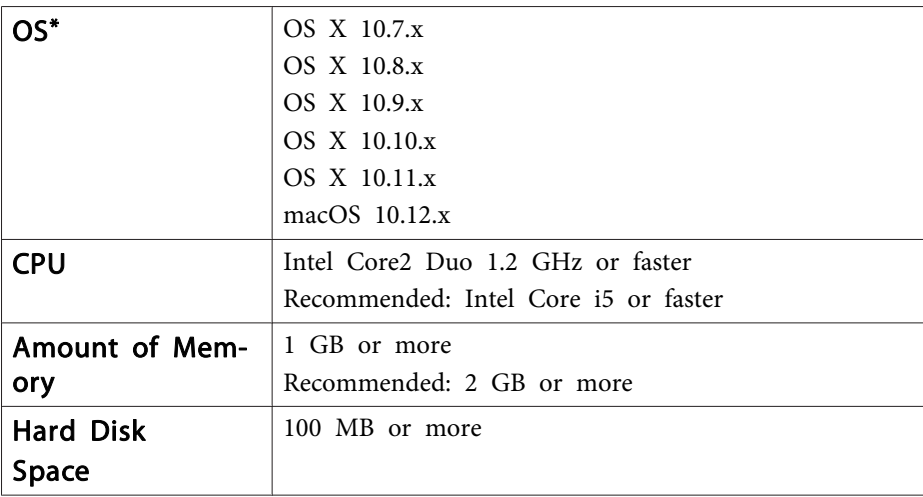

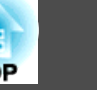

### <span id="page-15-0"></span>**Using Easy Interactive Tools <sup>16</sup>**

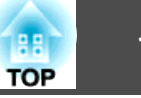

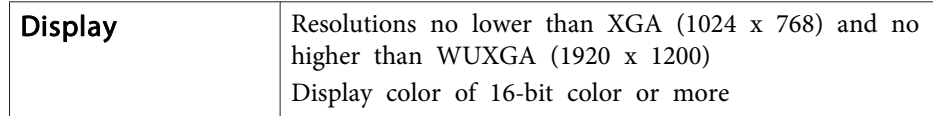

\*You need QuickTime 7.7 or later.

### **Installing**

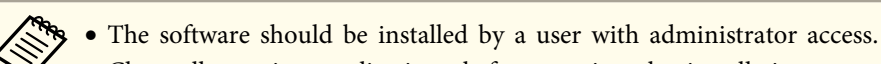

Close all running applications before starting the installation.

#### **Windows**

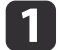

- Turn on your computer.
- $\vert 2 \vert$ Insert the EPSON Document Camera Software CD-ROM in your computer.

The installer screen is automatically displayed.

- $\begin{array}{c} \boxed{3} \end{array}$ When you see the license agreement, accept the terms and click **Next**.
- **d** At the Easy Interactive Tools Setup screen, select **Drawing on the Camera screen** and click **Install**.
- **Mac**

| 4

- a
	- Turn on your computer.

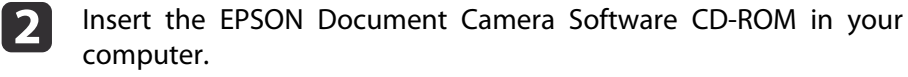

The installer screen is automatically displayed.

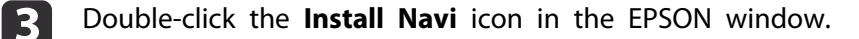

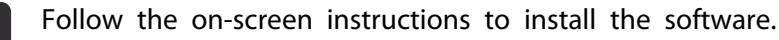

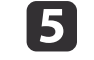

When you see the license agreement, click **Continue** and then click **Agree**.

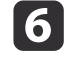

At the Easy Interactive Tools Setup screen, select **Drawing on the Camera screen** and click **Install**.

## **Uninstalling**

**Windows Vista/Windows 7**

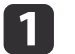

Click **Start**, and then **Control Panel**.

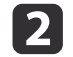

 $\overline{\mathbf{3}}$ 

- Click **Uninstall <sup>a</sup> program**.
- Select **Easy Interactive Tools Ver.X.XX**, and then click **Uninstall**.

#### **Windows 8/Windows 8.1**

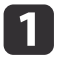

**Select Search** on the Charms, and then search for **Easy Interactive Tools Ver.X.XX.** 

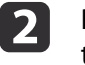

Right-click (press and hold) **Easy Interactive Tools Ver.X.XX**, and then select **Uninstall** from the app bar.

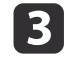

Select **Easy Interactive Tools Ver.X.XX**, and then select **Uninstall**.

#### **Windows 10**

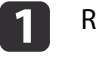

Right click **Start**.

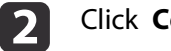

Click **Control Panel**.

**B** Click **Uninstall <sup>a</sup> program**.

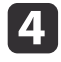

Select **Easy Interactive Tools Ver.X.XX**, and then click **Uninstall.** 

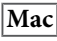

**B** 

 $\blacksquare$ Double-click **Applications** - **Easy Interactive Tools Ver.X.XX**.

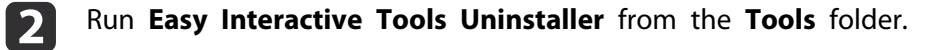

Follow the on-screen instructions to uninstall.

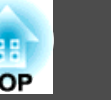

## <span id="page-17-0"></span>**Using Other Software <sup>18</sup>**

You need to install TWAIN Driver for Epson Document Camera (Ver. 2.00 or later) to use software that supports TWAIN. (Supports Windows only)

### **Installing**

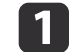

Turn on your computer.

- **b** 2 Insert the EPSON Document Camera Software CD-ROM in your computer.
- l 3 l Double-click **Computer** - **TWAIN Driver for Epson Document Camera** - **setup.exe**.

The installer screen is automatically displayed.

Follow the instructions on the screen to install all the software.

### **Uninstalling**

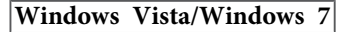

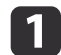

d

Click **Start** - **Control Panel**.

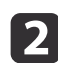

- Click **Uninstall <sup>a</sup> program**.
- **B**  Select **TWAIN Driver for Epson Document Camera Ver.X.XX**, and then click **Uninstall**.then click **Uninstall**.

#### **Windows 8/Windows 8.1**

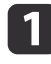

Select **Search** from the Charm bar, and then search for **TWAIN Driver for Epson Document Camera Ver.X.XX**.

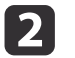

 Right-click (and hold) on **TWAIN Driver for Epson Document Camera Ver.X.XX**, and then select **Uninstall** from the application bar.

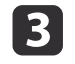

**Select TWAIN Driver for Epson Document Camera Ver.X.XX**, and then select Uninstall.

#### **Windows 10**

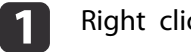

Right click **Start**.

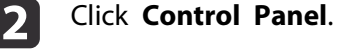

 $\overline{\mathbf{3}}$ 

Click **Uninstall <sup>a</sup> program**.

**d Select TWAIN Driver for Epson Document Camera Ver.X.XX**, and then click Uninstall.

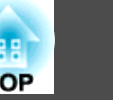

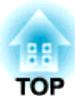

## <span id="page-18-0"></span>**Solving Problems**

## <span id="page-19-0"></span>**Operation Problems**

### **No image appears on the screen**

- Check that the USB cable is connected properly and that the power indicator is on.
- Select the correct source on your projector. The source refers to the por<sup>t</sup> on the projector to which you have connected the cable.

### **"An unknown USB device has been connected. " is displayed.**

When you connect to some Epson projectors, the following message may be displayed: "An unknown USB device has been connected. Remove the USB device." Set the Mic switch on the document camera to Off, and then connect to the projector again. (Note that setting the Mic switch to Off disables input from the internal microphone.)

Top/Side/Rear" p.8

### **Image Quality Problems**

### **The image is fuzzy or out of focus**

In the following situations, the auto focus function may not work correctly:

- If the document is less than <sup>10</sup> cm (4 inches) away from the camera lens.
- If the contrast for the document is too low
- If the document has detailed patterns, such as horizontal stripes and checkered patterns
- If the surroundings are dark
- If the document has <sup>a</sup> bright background

Check the projection environment, and then press the [Focus] button again.

### **Image colors are incorrect**

If the projected image colors are incorrect, press and hold the [Focus] button for approximately five seconds to adjust the white balance for the image and environment. To restore the white balance to the previous setting, press and hold the [Focus] button again.

**TOP** 

## <span id="page-20-0"></span>**Epson Projector Contact List 21**

See the following contact list if any problems occur when using the document camera outside Japan.

See the Web Home Page provided with each contact for the latest contact information. If the country you are in is not provided, see the main home page, www.epson.com.

### **EUROPE**

ALBANIAITD Sh.p.k. http://www.itd-al.com

AUSTRIAEpson Deutschland GmbH http://www.epson.at

BELGIUMEpson Europe B.V. Branch office Belgium http://www.epson.be

BOSNIA AND HERZEGOVINANET d.o.o. Computer Engineering http://www.net.com.ba

**BULGARIA** Epson Service Center, Bulgaria http://www.kolbis.com

**CROATIA** MR servis d.o.o. http://www.mrservis.hr

**CYPRUS** Mechatronic Ltd.http://www.mechatronic.com.cy

CZECH REPUBLICEpson Europe B.V. Branch Office Czech Republic http://www.epson.cz

**DENMARK** Epson Denmark http://www.epson.dk

ESTONIAEpson Service Center, Estonia http://www.epson.ee

FINLANDEpson Finland http://www.epson.fi

FRANCE and DOM-TOM TERRITORIESEpson France S.A. http://www.epson.fr

GERMANYEpson Deutschland GmbH http://www.epson.de

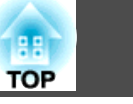

**GREECE** Oktabit S.A.http://www.oktabit.gr

**HUNGARY** Epson Europe B.V. Branch Office Hungary http://www.epson.hu

IRELANDEpson (UK) Ltd. http://www.epson.ie

ISRAELEpson Israel http://www.epson.co.il

**ITALY** Epson Italia s.p.a. http://www.epson.it

KAZAKHSTANEpson Kazakhstan Rep. Office http://www.epson.kz

LATVIAEpson Service Center, Latvia http://www.epson.lv

LITHUANIAEpson Service Center Lithuania http://www.epson.lt

LUXEMBURGEpson Europe B.V. Branch office Belgium http://www.epson.be

MACEDONIADigit Computer Engineering http://www.digit.com.mk

**NETHERLANDS** Epson Europe B.V. Benelux sales office http://www.epson.nl

**NORWAY** Epson Norway http://www.epson.no

POLANDEpson EUROPE B.V. Branch Office Poland http://www.epson.pl

PORTUGALEpson Iberica S.A.U. Branch Office Portugal http://www.epson.pt

ROMANIAEpson Europe B.V. Branch Office Romania http://www.epson.ro

RUSSIAEpson CIS http://www.epson.ru

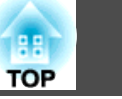

### <span id="page-22-0"></span>UKRAINEEpson Kiev Rep Office

http://www.epson.ua

### SERBIAAVG d.o.o. Beograd http://www.a-v-g.rs

### SLOVAKIAEpson EUROPE B.V. Branch Office Czech Republic http://www.epson.sk

### SLOVENIABirotehna d.o.ohttp://www.birotehna.si

### **SPAIN** Epson Iberica, S.A.U. http://www.epson.es

### SWEDENEpson Sweden http://www.epson.se

### SWITZERLANDEpson Deutschland GmbH Branch office Switzerland http://www.epson.ch

### **TURKEY** Tecpro Bilgi Teknolojileri Tic. ve San. Ltd. Sti. http://www.tecpro.com.tr

## UK

Epson (UK) Ltd. http://www.epson.co.uk

### **Indication of the manufacturer and the importer in accordance with requirements of EU directive**

Manufacturer: SEIKO EPSON CORPORATIONAddress: 3-5, Owa 3-chome, Suwa-shi, Nagano-ken 392-8502 Japan Telephone: 81-266-52-3131 http://www.epson.com/

Importer: EPSON EUROPE B.V. Address: Atlas Arena, Asia Building, Hoogoorddreef 5,1101 BA Amsterdam Zuidoost The NetherlandsTelephone: 31-20-314-5000 http://www.epson.com/europe.html

## **AFRICA**

http://www.epson.co.za or http://www.epson.fr

SOUTH AFRICAEpson South Africa http://www.epson.co.za

## **MIDDLE EAST**

Epson (Middle East)

<span id="page-23-0"></span>http://www.epson.ae

## **NORTH, CENTRAL AMERICA & CARIBBEAN ISLANDS**

CANADA Epson Canada, Ltd. http://www.epson.ca

COSTA RICAEpson Costa Rica, S.A. http://www.epson.co.cr

**MEXICO** Epson Mexico, S.A. de C.V. http://www.epson.com.mx

ECUADOREpson Ecuador http://www.epson.com.ec

U.S.A.Epson America, Inc. http://www.epson.com

## **SOUTH AMERICA**

ARGENTINAEpson Argentina S.R.L. http://www.epson.com.ar

BRAZILEpson do Brasil http://www.epson.com.br

**CHILE** Epson Chile S.A. http://www.epson.cl

COLOMBIAEpson Colombia Ltd. http://www.epson.com.co

PERUEpson Peru S.A. http://www.epson.com.pe

VENEZUELAEpson Venezuela S.A. http://www.epson.com.ve

## **ASIA AND OCEANIA**

AUSTRALIAEpson Australia Pty. Ltd. http://www.epson.com.au

CHINAEpson (CHINA) CO., Ltd.

#### http://www.epson.com.cn

HONG KONGEpson Hong Kong Ltd. http://www.epson.com.hk

INDIAEpson India Pvt., Ltd. http://www.epson.co.in

INDONESIAPT. Epson Indonesia http://www.epson.co.id

### JAPANSEIKO EPSON CORPORATIONTOYOSHINA OFFICE

http://www.epson.jp

KOREA Epson Korea Co., Ltd. http://www.epson.co.kr

MALAYSIAEpson Malaysia Sdn. Bhd. http://www.epson.com.my

NEW ZEALAND Epson New Zealand http://www.epson.co.nz PHILIPPINESEpson Philippines Co. http://www.epson.com.ph

SINGAPOREEpson Singapore Pte. Ltd. http://www.epson.com.sg

TAIWANEpson Taiwan Technology & Trading Ltd. http://www.epson.com.tw

THAILAND Epson (Thailand) Co., Ltd. http://www.epson.co.th

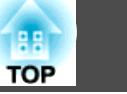

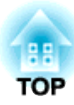

## <span id="page-25-0"></span>**Notices**

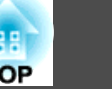

## <span id="page-26-0"></span>**General Specifications**

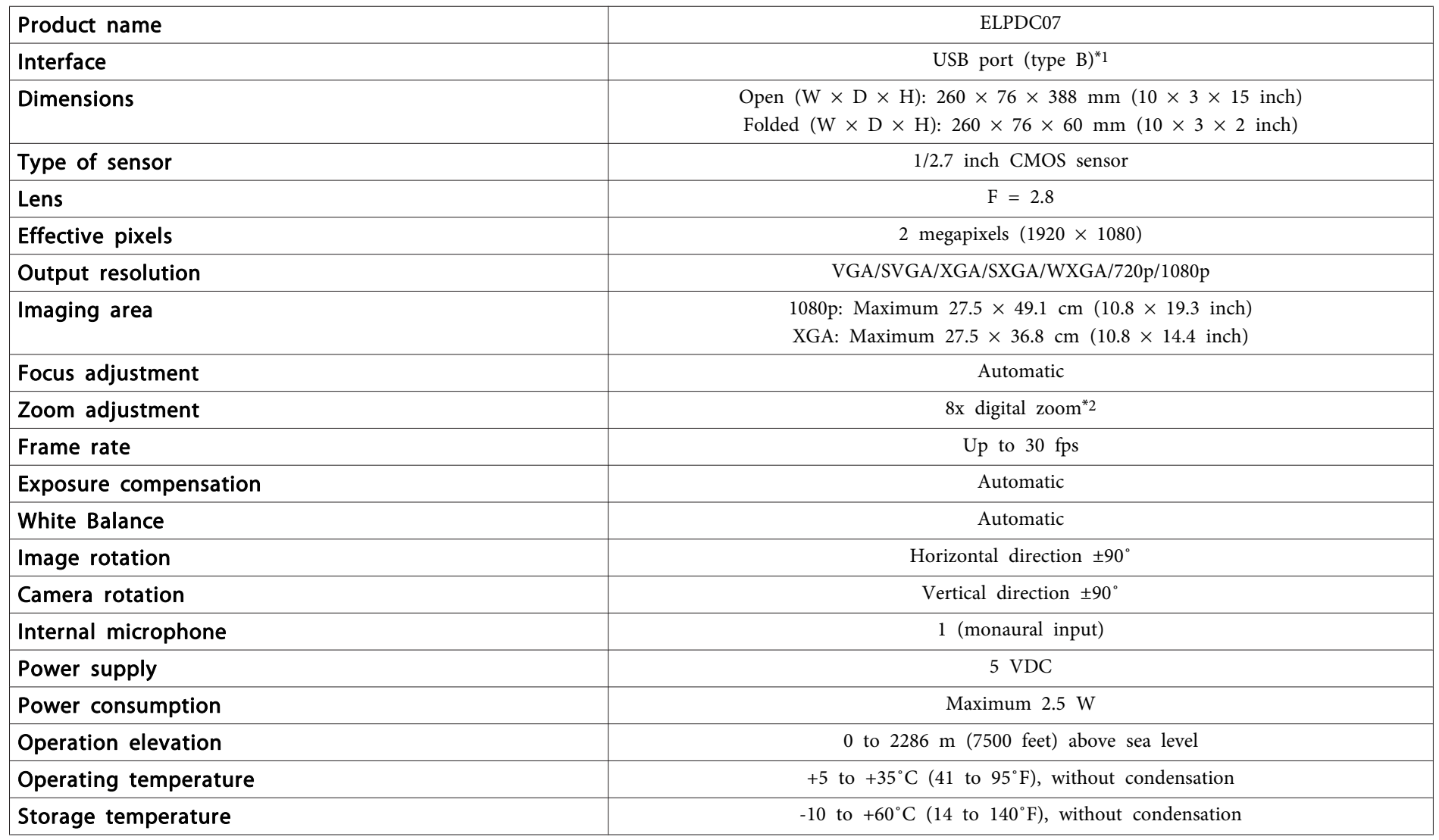

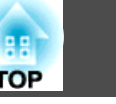

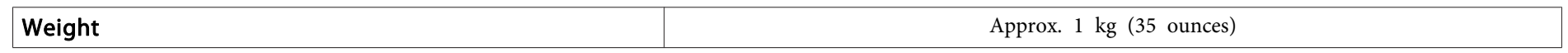

\*<sup>1</sup> USB 2.0 is supported, however, operation of all USB-compatible devices is not guaranteed.

\*<sup>2</sup> This may be x4 depending on the projector being used.

### **DECLARATION of CONFORMITY**

According to 47CFR, Part 2 and 15 Class B Personal Computers and Peripherals; and/or CPU Boards and Power Supplies used with Class B Personal Computers

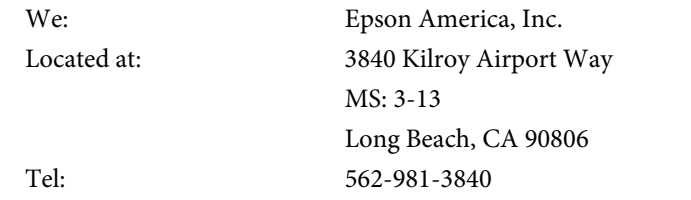

Declare under sole responsibility that the product identified herein, complies with 47CFR Part <sup>2</sup> and <sup>15</sup> of the FCC rules as <sup>a</sup> Class <sup>B</sup> digital device. Each product marketed, is identical to the representative unit tested and found to be compliant with the standards. Records maintained continue to reflect the equipment being produced can be expected to be within the variation accepted, due to quantity production and testing on <sup>a</sup> statistical basis as required by 47CFR 2.909. Operation is subject to the following two conditions : (1) this device may not cause harmful interference, and (2) this device must accep<sup>t</sup> any interference received, including interference that may cause undesired operation.

Trade Name:Type of Product: Document Camera Model:

 EPSONELPDC07

### **FCC Compliance Statement For United States Users**

This equipment has been tested and found to comply with the limits for <sup>a</sup> Class <sup>B</sup> digital device, pursuan<sup>t</sup> to Part <sup>15</sup> of the FCC Rules. These limits are designed to provide reasonable protection against harmful interference in a residential installation. This equipment generates, uses, and can radiate radio frequency energy and, if not installed and used in accordance with the instructions, may cause harmful interference to radio communications.

However, there is no guarantee that interference will not occur in <sup>a</sup> particular installation. If this equipment does cause interference to radio and television reception, which can be determined by turning the equipment off and on, the user is encouraged to try to correct the interference by one or more of the following measures.

- Reorient or relocate the receiving antenna.
- Increase the separation between the equipment and receiver.
- Connect the equipment into an outlet on <sup>a</sup> circuit different from that to which the receiver is connected
- Consult the dealer or an experienced radio/TV technician for help.

#### **WARNING**

The connection of <sup>a</sup> non-shielded equipment interface cable to this equipment will invalidate the FCC Certification or Declaration of this device and may cause interference levels which exceed the limits established by the FCC for this equipment. It is the responsibility of the user to obtain and use <sup>a</sup> shielded equipment interface cable with this device. If this equipment has more than one interface connector, do not leave cables connected to unused interfaces. Changes or modifications not expressly approved by the manufacturer could void the user's authority to operate the equipment.

#### **For Canadian Users**

## CAN ICES-3 (B) / NMB-3 (B)

**TOP** 

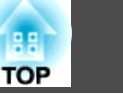

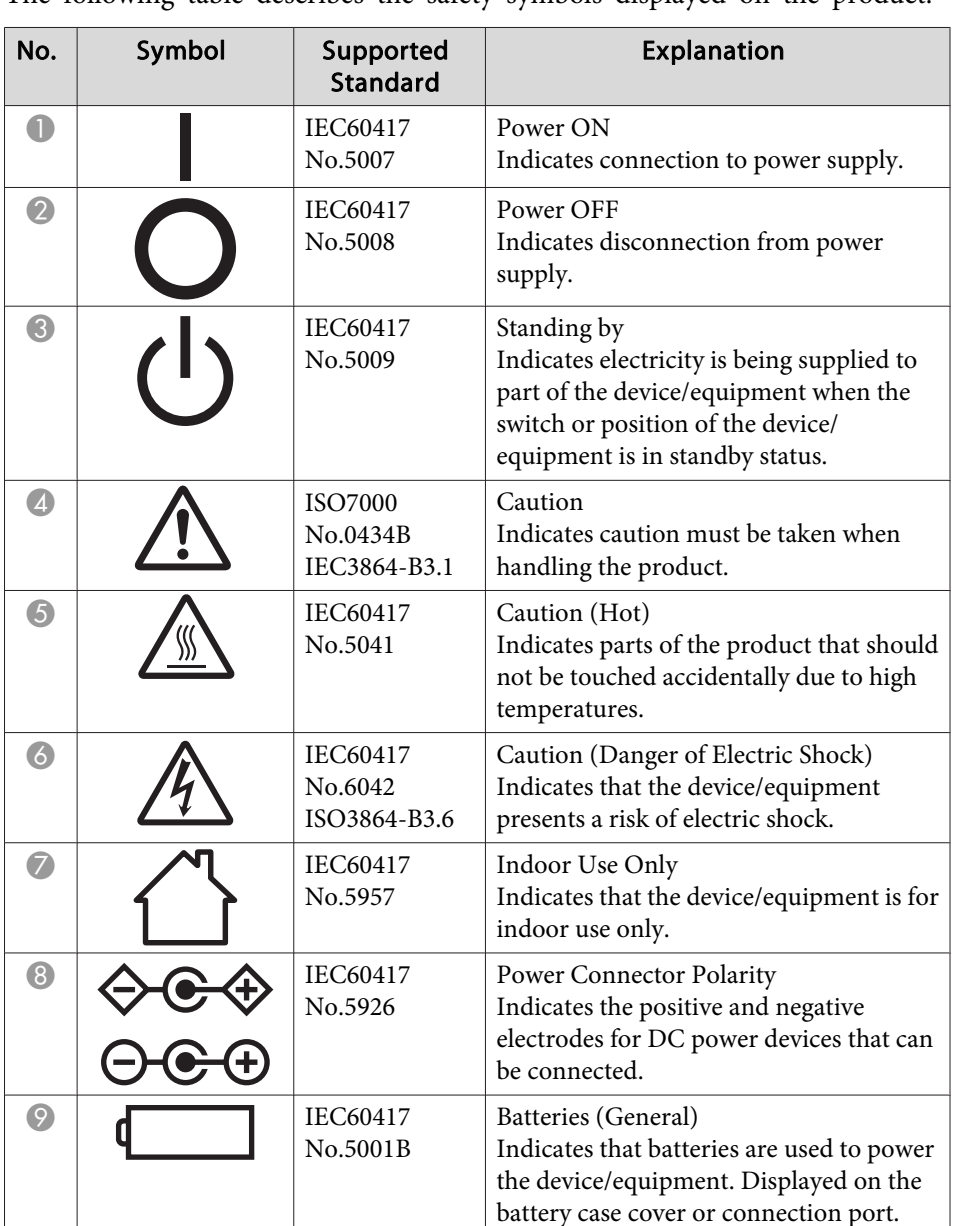

<span id="page-29-0"></span>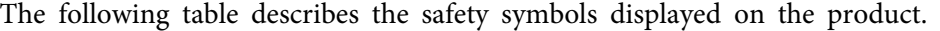

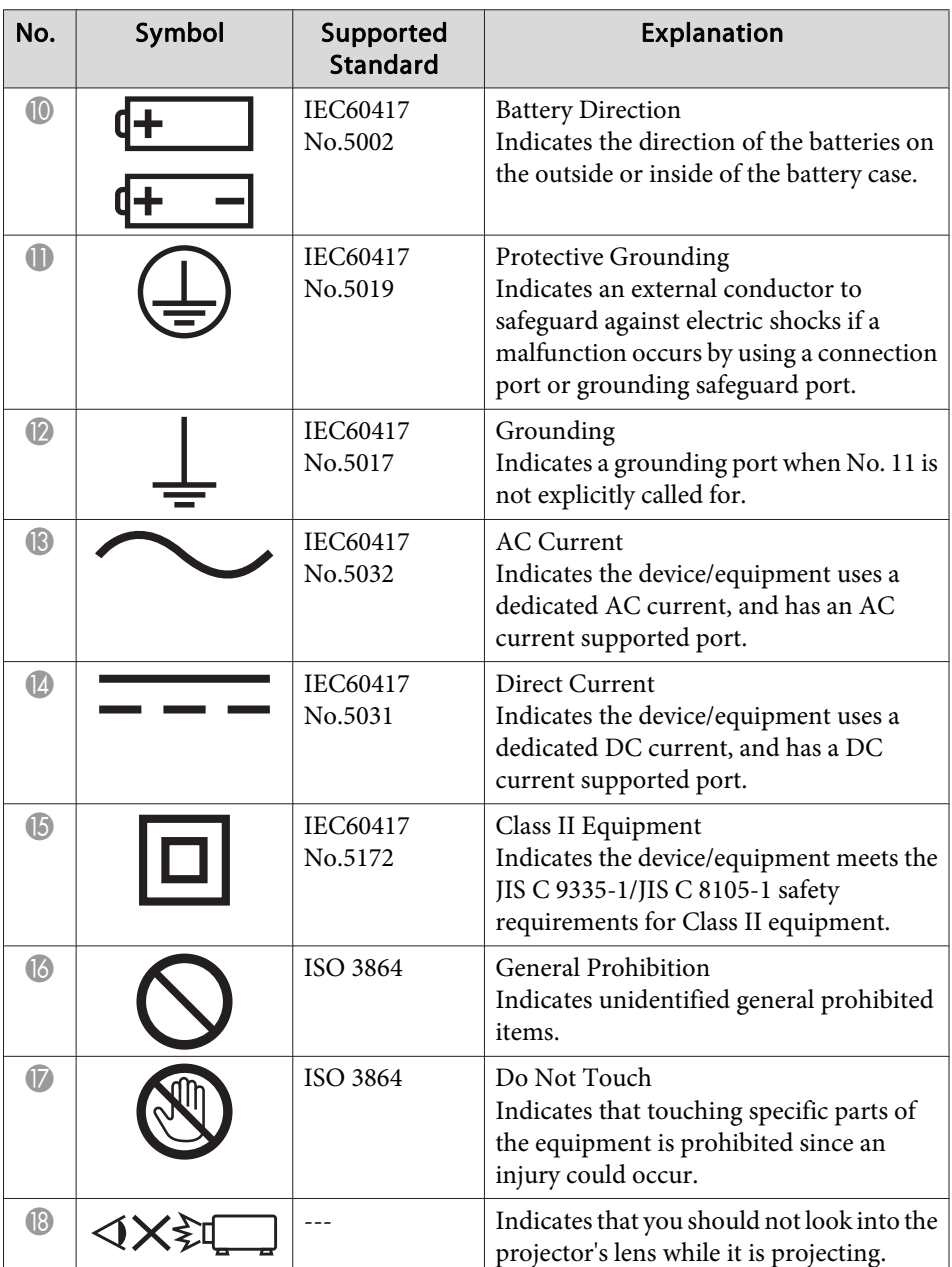

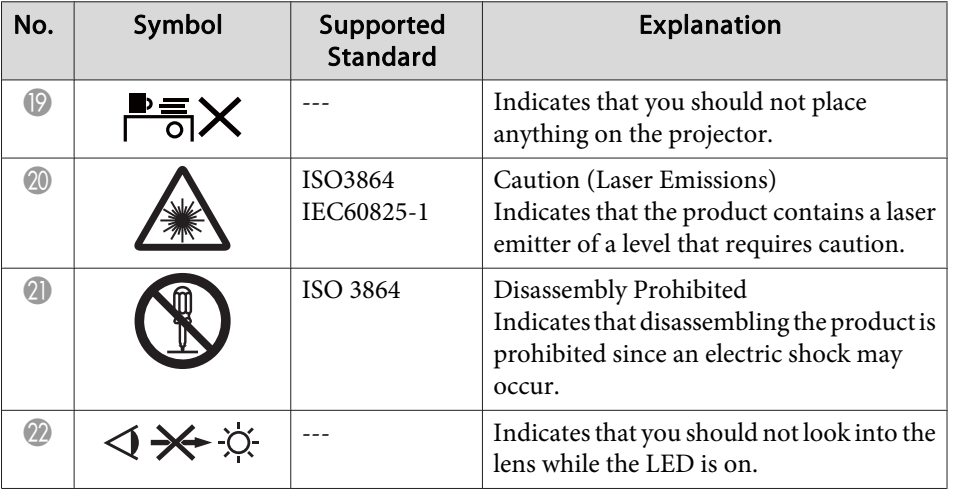

## <span id="page-31-0"></span>**Copyrights and Trademarks 32 32**

All rights reserved. No part of this publication may be reproduced, stored in a retrieval system, or transmitted in any form or by any means, electronic, mechanical, photocopying, recording, or otherwise, without the prior written permission of Seiko Epson Corporation. No patent liability is assumed with respect to the use of the information contained herein. Neither is any liability assumed for damages resulting from the use of the information contained herein.

Neither Seiko Epson Corporation nor its affiliates shall be liable to the purchaser of this product or third parties for damages, losses, costs, or expenses incurred by the purchaser or third parties as a result of: accident, misuse, or abuse of this product or unauthorized modifications, repairs, or alterations to this product, or (excluding the U.S.) failure to strictly comply with Seiko Epson Corporation's operating and maintenance instructions.

Seiko Epson Corporation shall not be liable against any damages or problems arising from the use of any options or any consumable products other than those designated as Original Epson Products or Epson Approved Products by Seiko Epson Corporation.

The contents of this guide may be changed or updated without further notice.

Illustrations in this guide and the actual projector may differ.

### **Responsible Use of Copyrighted Materials**

Epson encourages each user to be responsible and respectful of the copyright laws when using any Epson product. While some countries' laws permit limited copying or reuse of copyrighted material in certain circumstances, those circumstances may not be as broad as some people assume. Contact your legal advisor for any questions regarding copyright law.

## **Trademarks**

Mac, OS <sup>X</sup> and macOS are registered trademarks of Apple Inc.

Microsoft, Windows, Windows Vista, and the Windows logo are trademarks or registered trademarks of Microsoft Corporation in the United States and/or other countries.

Other product names used herein are for identification purposes only and may be trademarks of their respective owners. Epson disclaims any and all rights in those marks.

This information is subject to change without notice.

© SEIKO EPSON CORPORATION 2017. All rights reserved.

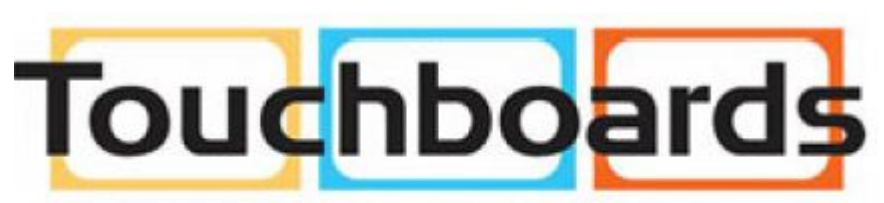

205 Westwood Ave, Long Branch, NJ 07740 Phone: 866-94 BOARDS (26273) / (732)-222-1511 Fax: (732)-222-7088 | E-mail: sales@touchboards.com